# **ATTENTION AVANT DE PROCEDER A VOTRE INSCRIPTION, VOUS DEVEZ AVOIR SOUSCRIT A LA CVEC « CONTRIBUTION VIE ETUDIANTE ET DE CAMPUS » sur le site du CROU[S https://messervices.etudiant.gouv.fr/](https://messervices.etudiant.gouv.fr/)**

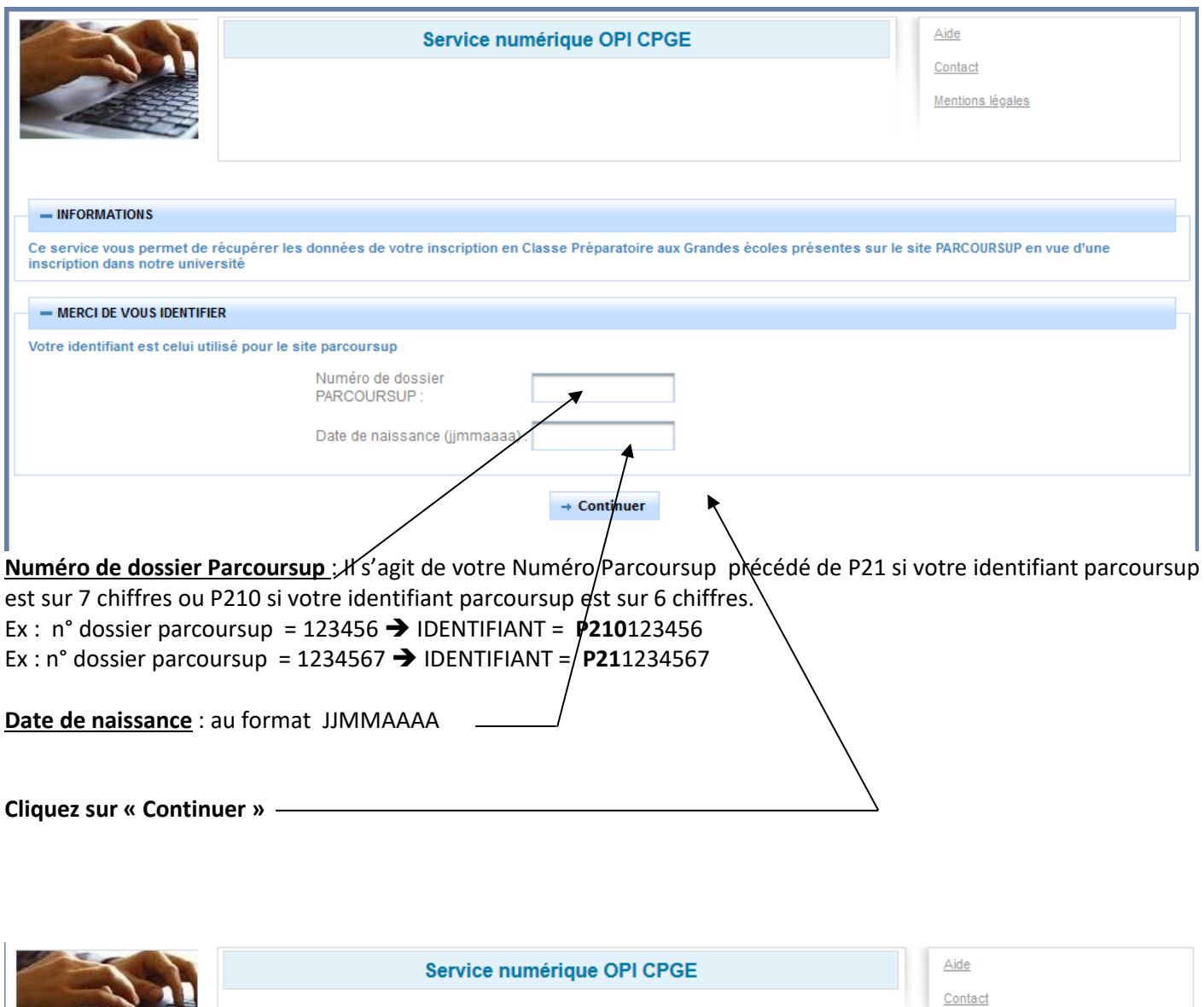

Mentions légales

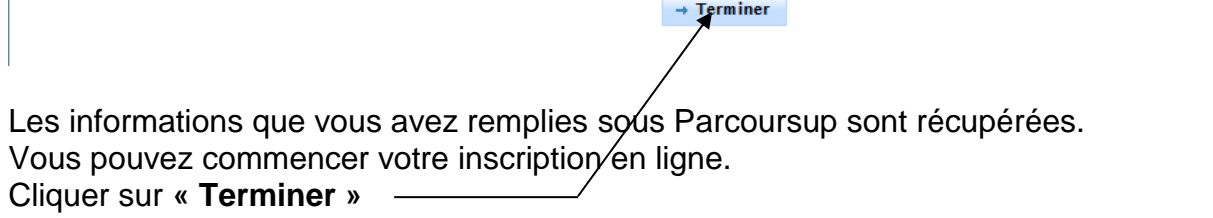

Les données de votre inscription en Classe Préparatoire aux Grandes Écoles ont été récupérées avec succès.

Vous pouvez à présent poursuivre votre demande d'inscription.

**INFORMATIONS** 

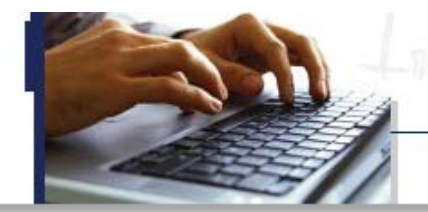

# Inscription Administrative en Ligne

### **Informations:**

Aide<sub>7</sub> Mentions Légales

Il vous sera demandé un paiement de vos frais d'inscription OBLIGATOIREMENT par carte bancaire avec la possibilité d'un paiement en totalité ou d'un paiement fractionné en 3 fois.

La durée d'une inscription standard est d'environ 15 minutes.

Votre demande d'inscription à l'établissement sera prise en compte quand le message "Votre demande d'inscription a bien été prise en compte " sera affichée à l'écran.

Veuillez vous munir des informations suivantes : Identifiant Parcoursup ou eCandidat, INES, INE ou BEA, votre attestation de bourse éventuellement (cf aide).

Si vous êtes déjà inscrit, vous avez la possibilité de consulter votre dossier.

#### Merci de vous identifier :

Sur l'écran suivant, il va vous être demandé de bien vouloir renseigner : Votre identifiant OPI, votre date de naissance. votre adresse mail.

#### **TDENTIFTANT OPT**

Parcoursup

Si votre identifiant parcoursup est composé de 7 chiffres, vous devez taper P21 et les 7 chiffres de votre identifiant parcoursup. Si votre identifiant parcoursup est composé de 6 chiffres vous devez taper P21 et les 7 chiffres de votre Mentmant parcoursup.<br>- Ex : n° Parcoursup = 123456 --> Identifiant OPI = P210123456.  $- Ex : n^{\circ}$  Parcoursup = 1234567 --> Identiifiant OPI = P211234567.

#### eCandidat:

Si vous avez candidaté sur eCandidat vous devez taper EC et votre numéro de dossier eCandidat. - Ex : Nº dossier E-candidat : 19PWT5L8 --> Identifiant OPI : EC19PWT5L8.

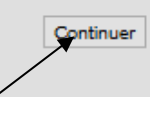

**Cliquez sur « Continuer »**

APO-Connect

Identifiant OPI

Date de naissance (JJMMAAAA)

Adresse e-mail

**DEMANDE DE CONNEXION** 

**IDENTIFIANT OPI : Il s'agit du Numéro de dossier Parcoursup qui vous a été demandé précédemment.**

#### **Rappel :**

**Si votre identifiant parcoursup est composé de 7 chiffres, vous devez taper P21 et les 7 chiffres de votre identifiant parcoursup. Si votre identifiant parcoursup est composé de 6 chiffres vous devez taper P210 et les 6 chiffres de votre identifiant parcoursup. - Ex : n° Parcoursup = 123456 --> Identifiant OPI = P210123456. - Ex : n° Parcoursup = 1234567 --> Identiifiant** 

**OPI = P211234567.**

**Date de naissance** : au format JJMMAAAA

Adresse e-mail : Il s'agit de l'adresse mail que vous avez renseigné sur Parcoursup.

 **Cliquer sur « DEMANDE DE CONNEXION »**

Votre demande de connexion a été validée.

Un e-mail contenant votre lien d'inscription vous a été envoyé à l'adresse e-mail renseignée

Un lien de connexion vous est envoyé sur l'adresse mail que vous avez renseigné. **Cliquez sur le lien pour réaliser votre inscription**

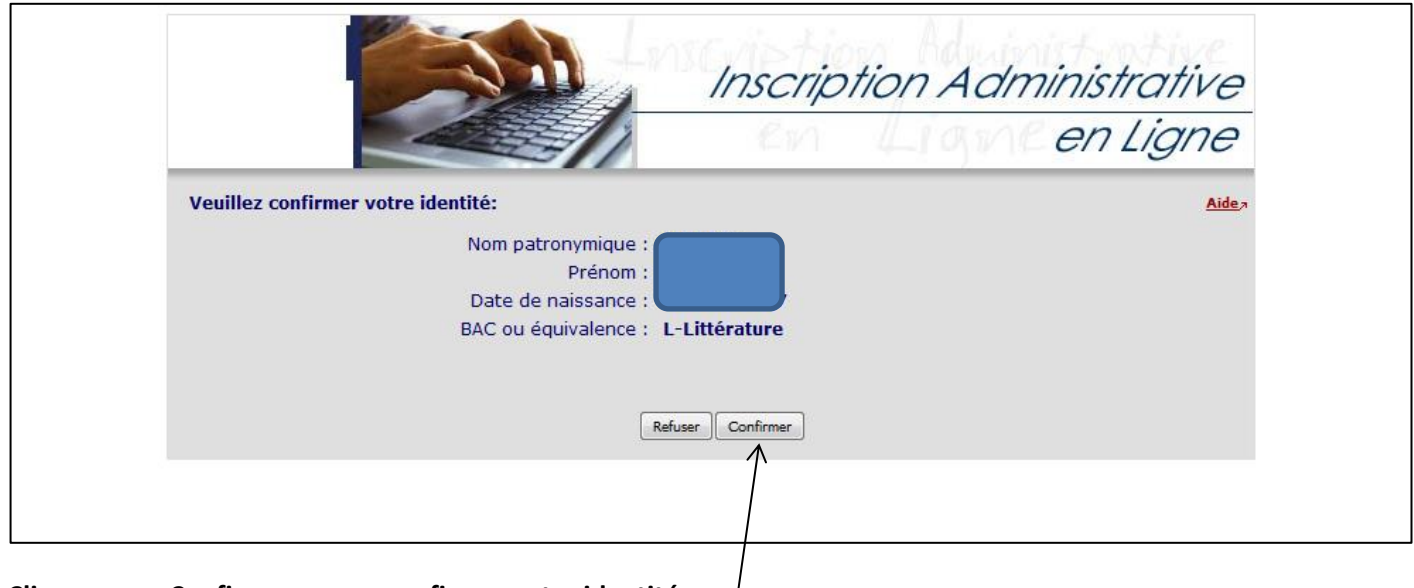

**Cliquez sur « Confirmer » pour confirmer votre identité**

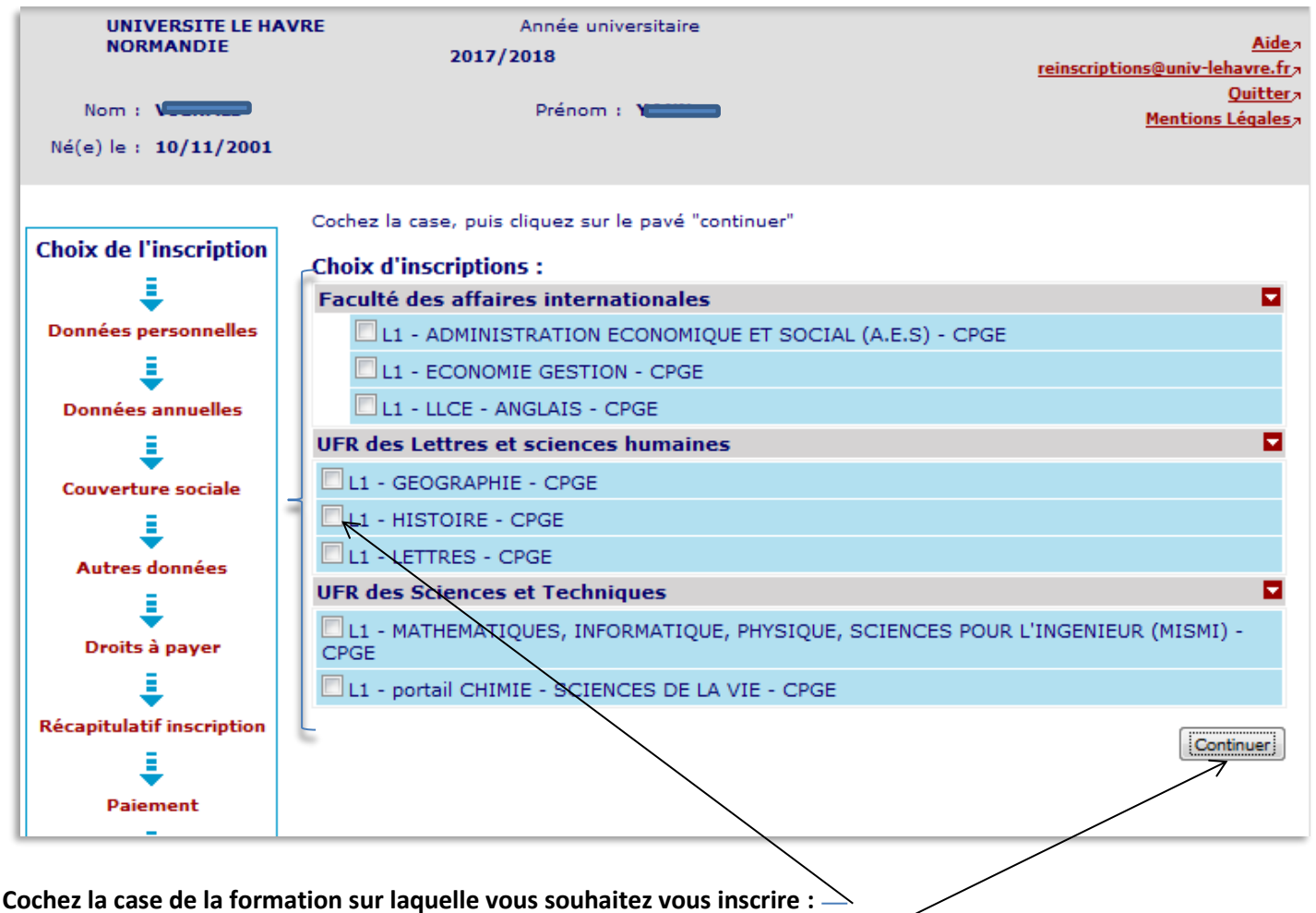

**Puis cliquez sur « Continuer » pour confirmer votre choix**

# **Rappel : Si vous êtes inscrit en CPGE :**

**Au Lycée Claude Monet :** vous pouvez vous inscrire en Licence de **Lettres, Anglais, Histoire, Géographie-Aménagement, Economie-Gestion, Administration économique et sociale(AES).**

## **Au Lycée François 1er :**

Pour les CPGE Physique Chimie sciences de l'ingénieur ou Physique sciences de l'ingénieur vous pouvez vous inscrire soit sur le portail **Chimie – Sciences de la vie**, soit sur le portail **Mathématiques, Informatique, Sciences de la matière et de l'ingénieur (MISMI)**

Pour les CPGE Economiques et sociales : vous pouvez vous inscrire en Licence **Economie-Gestion ou Administration économique et sociale(AES).**

**Au Lycée Schuman-Perret :** vous pouvez vous inscrire soit sur le portail **Chimie – Sciences de la vie**, soit sur le portail **Mathématiques, Informatique, Sciences de la matière et de l'ingénieur (MISMI)**

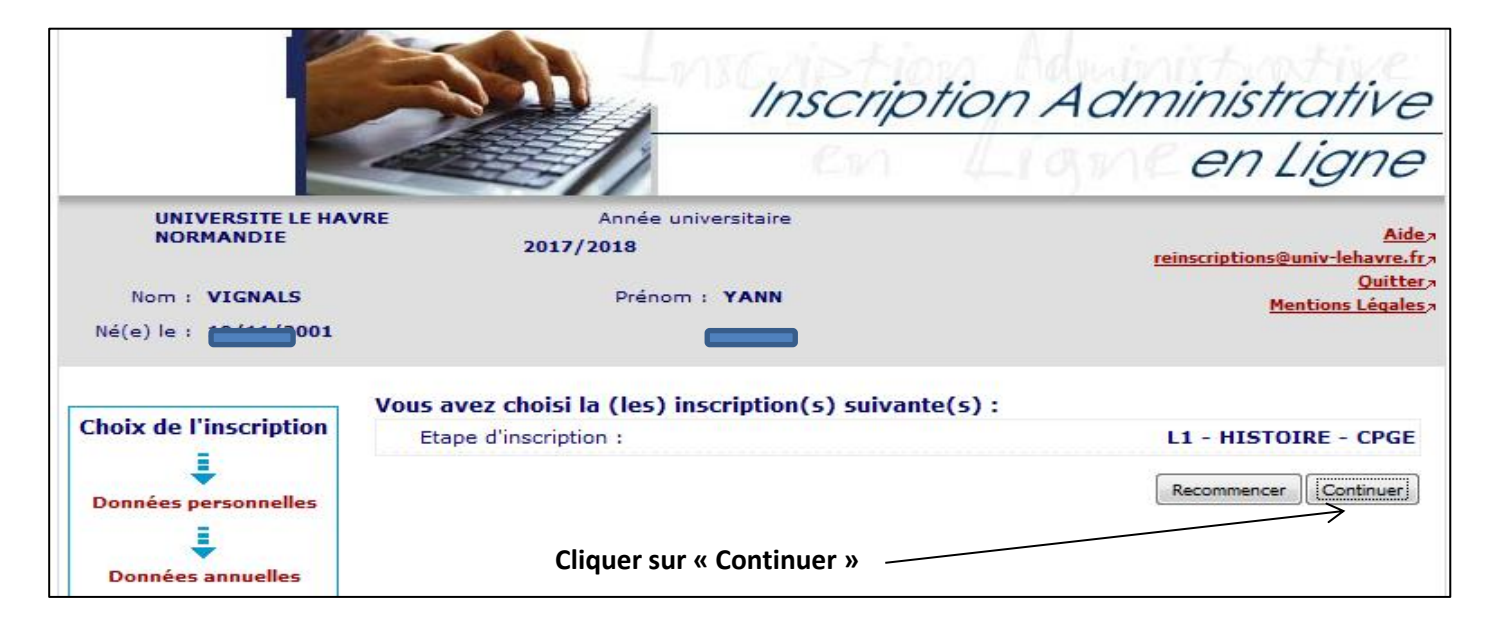

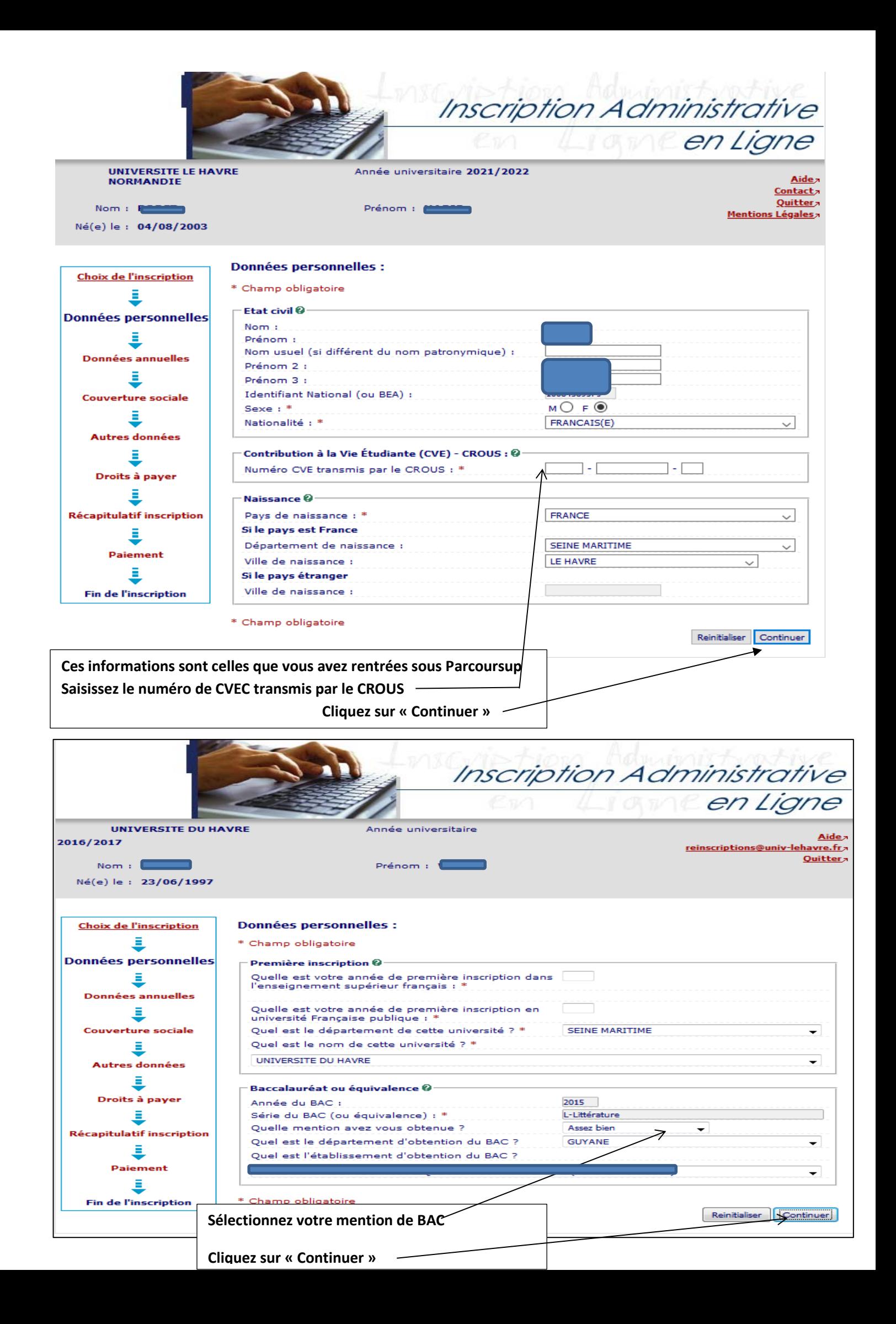

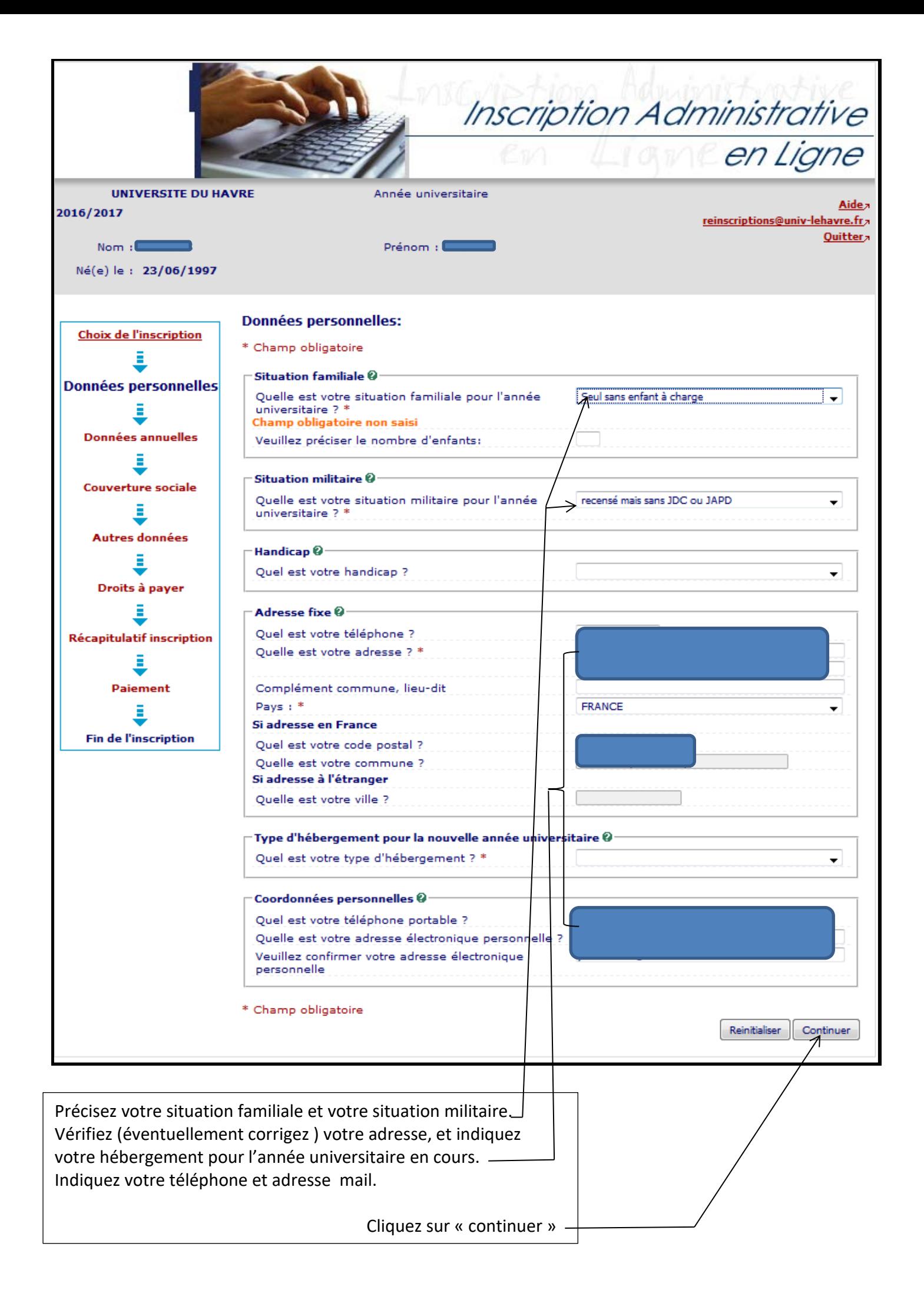

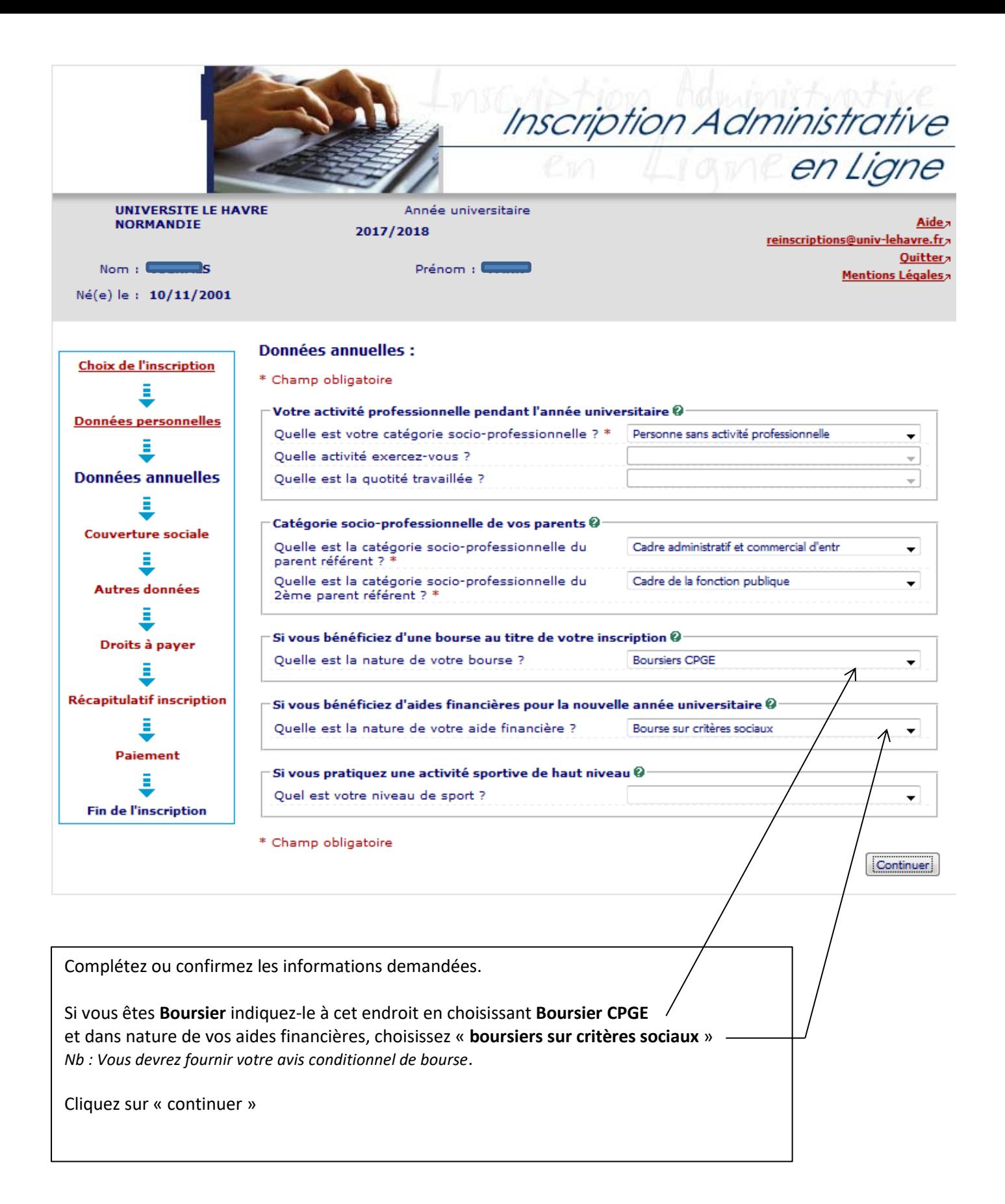

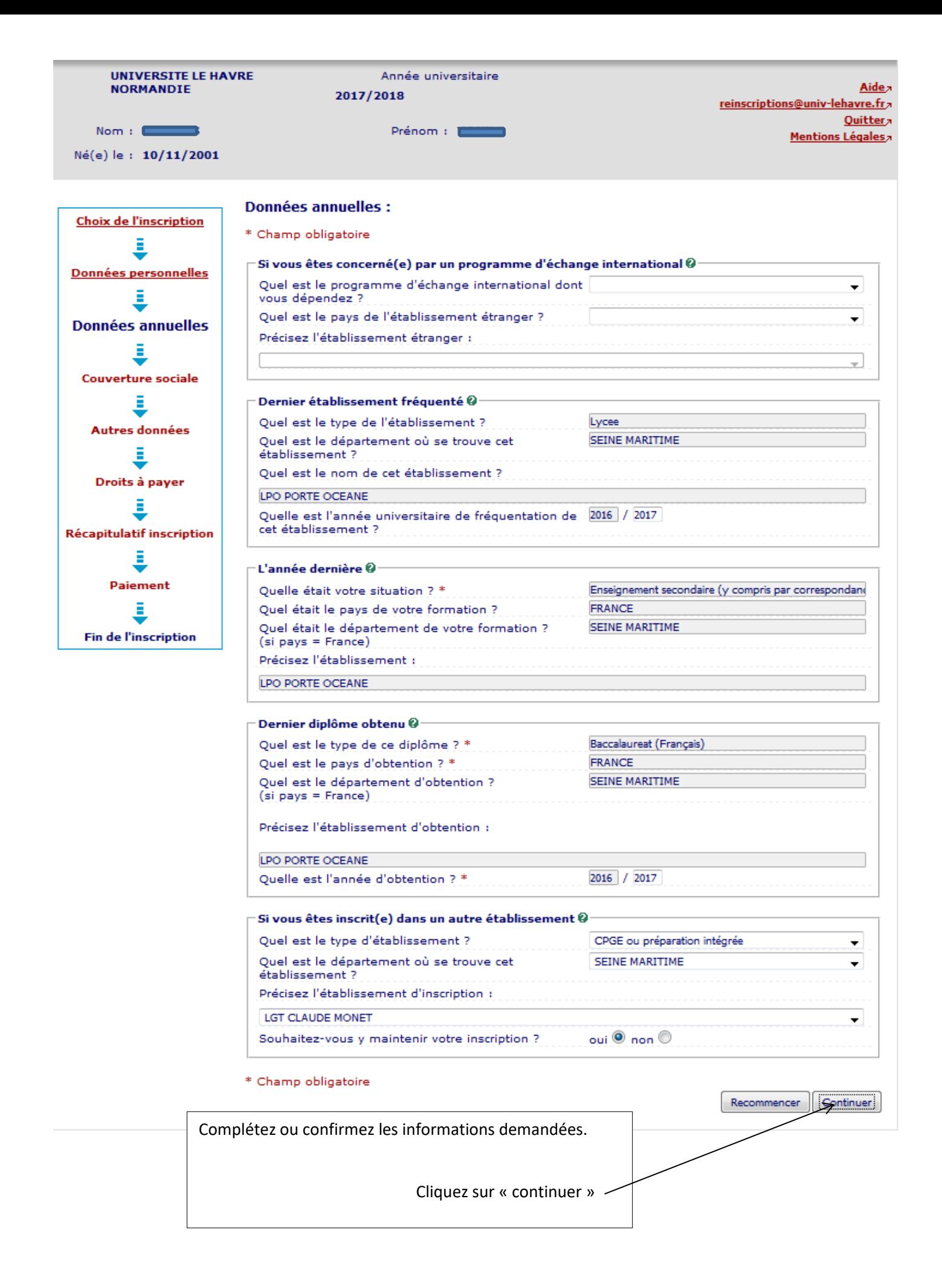

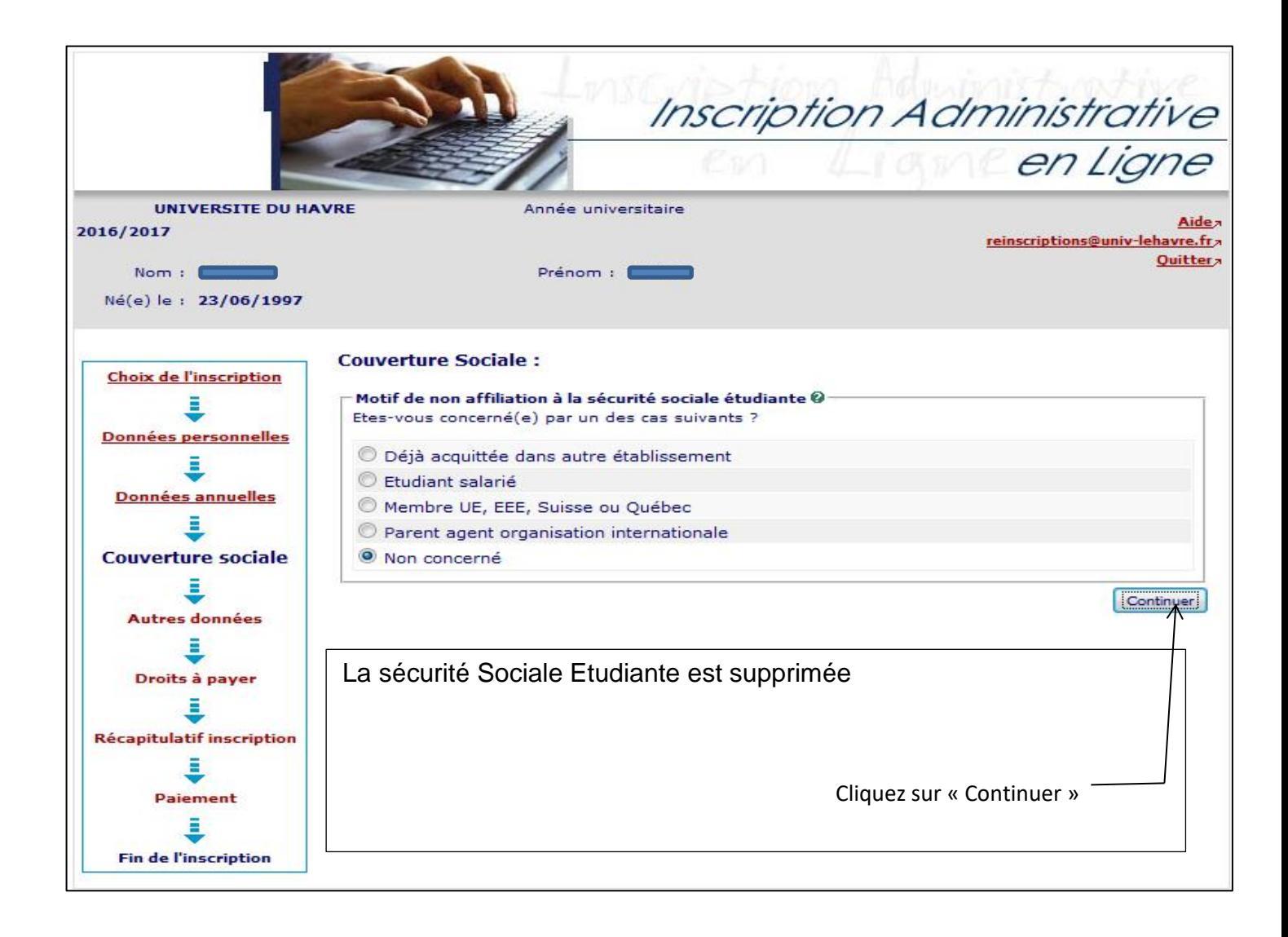

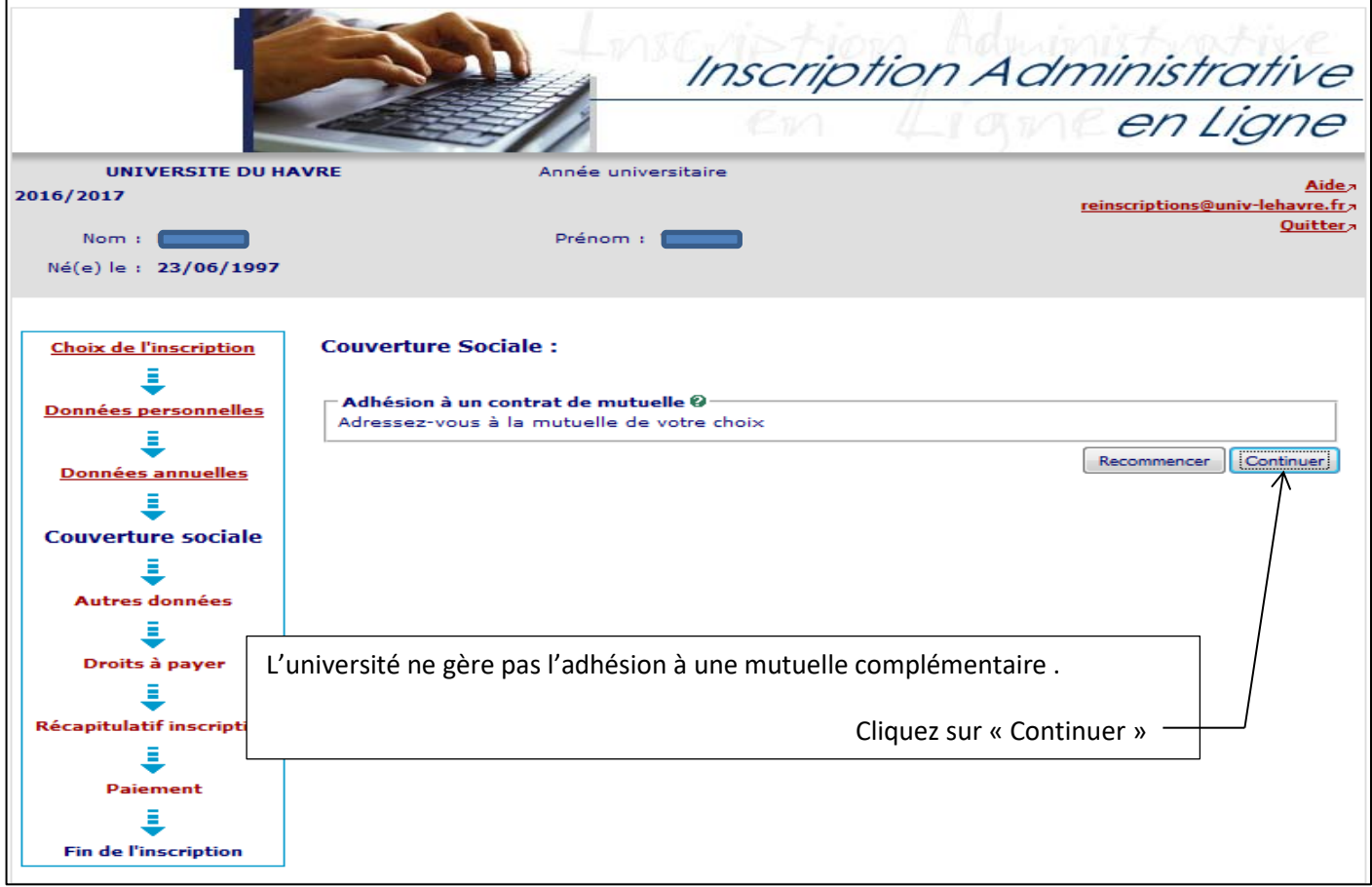

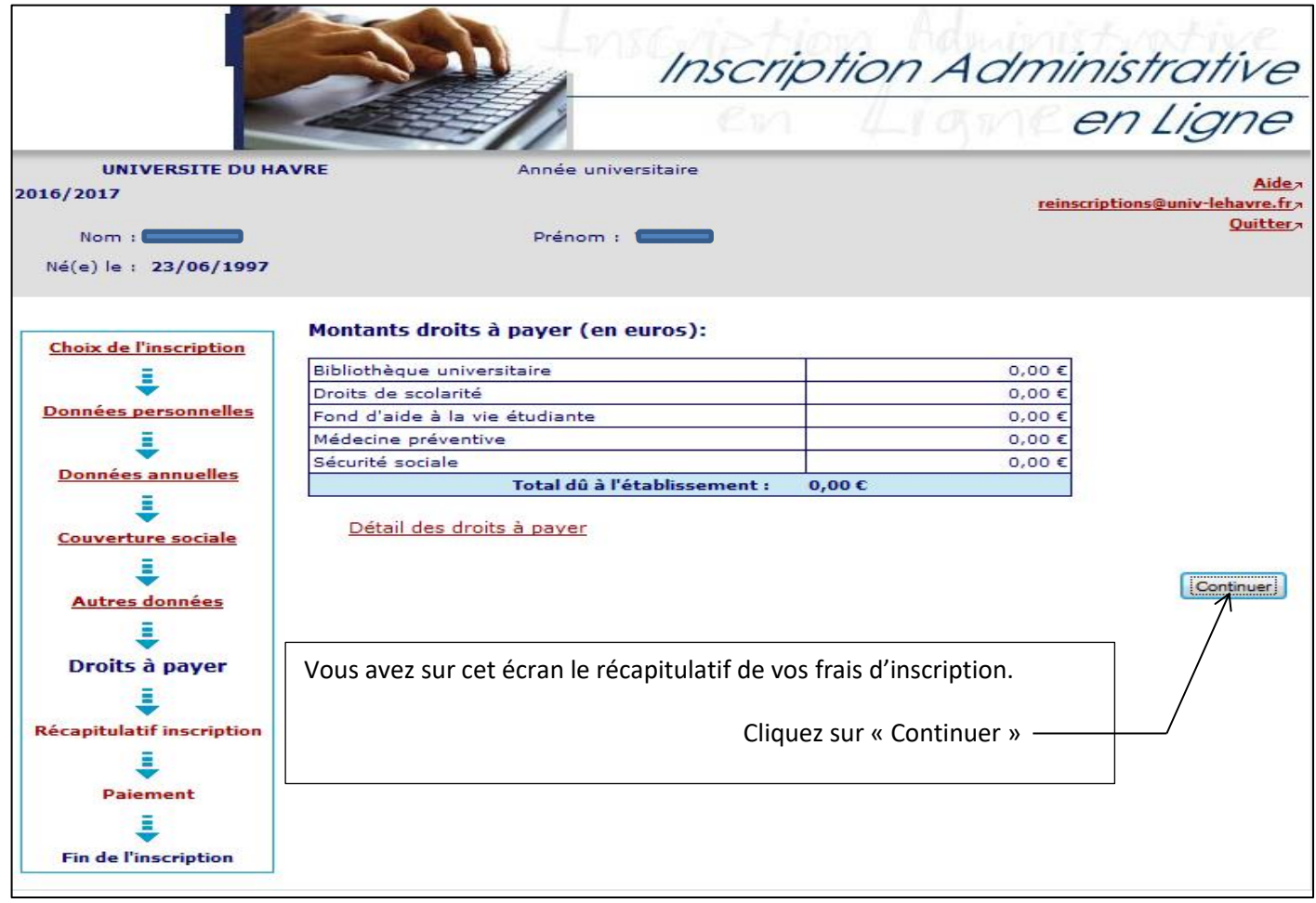

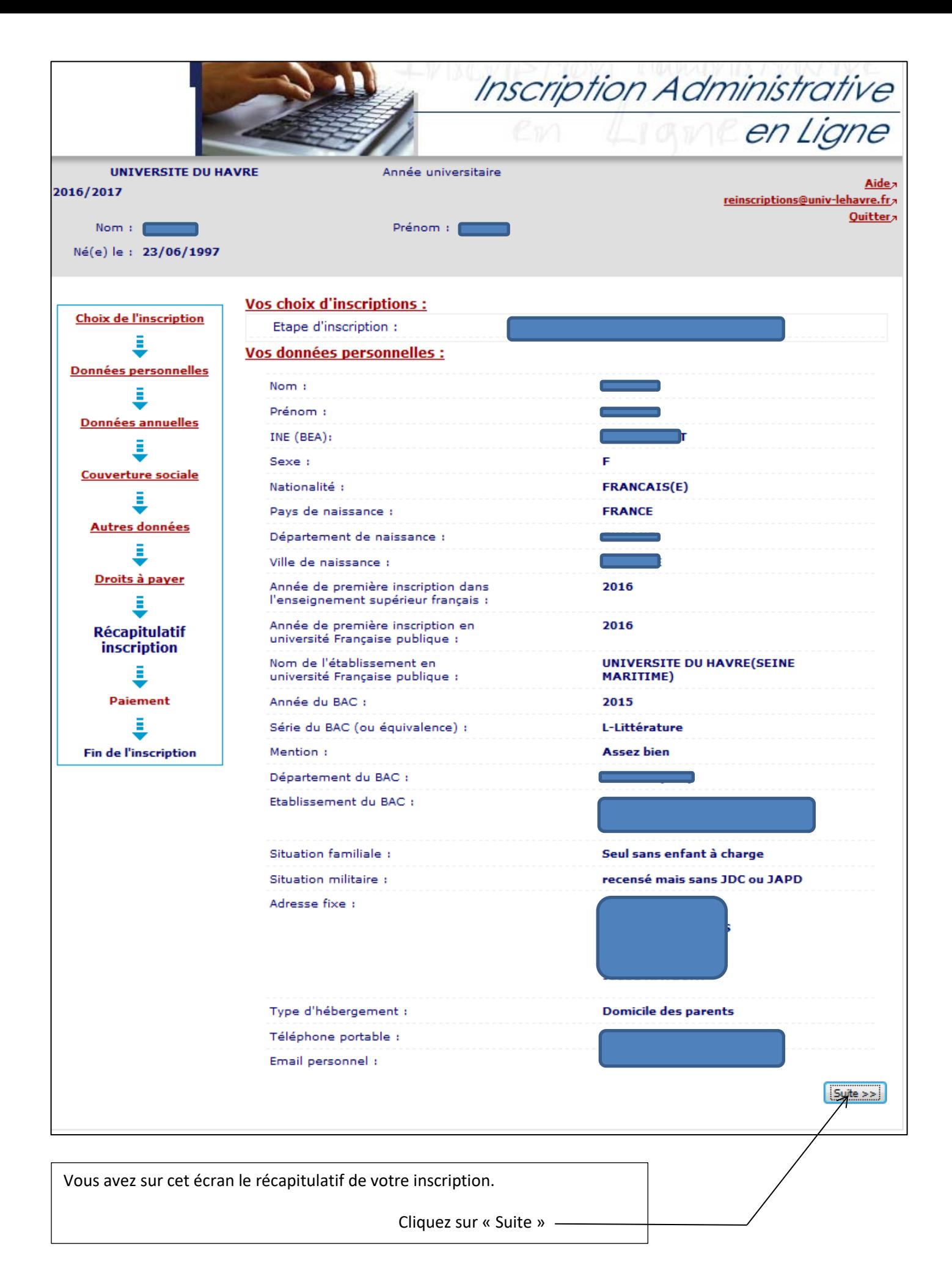

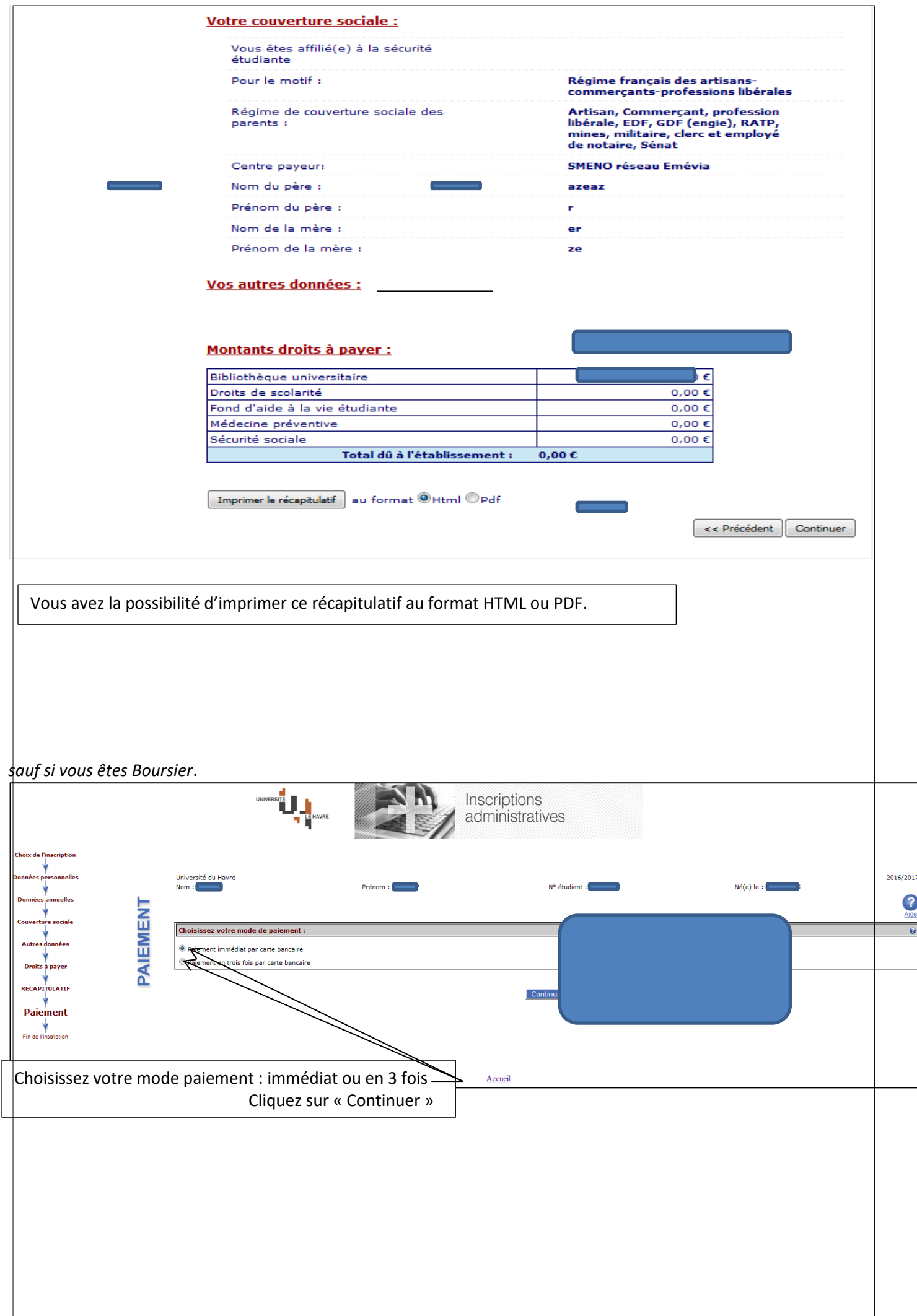

## *Sauf si vous êtes Boursier.*

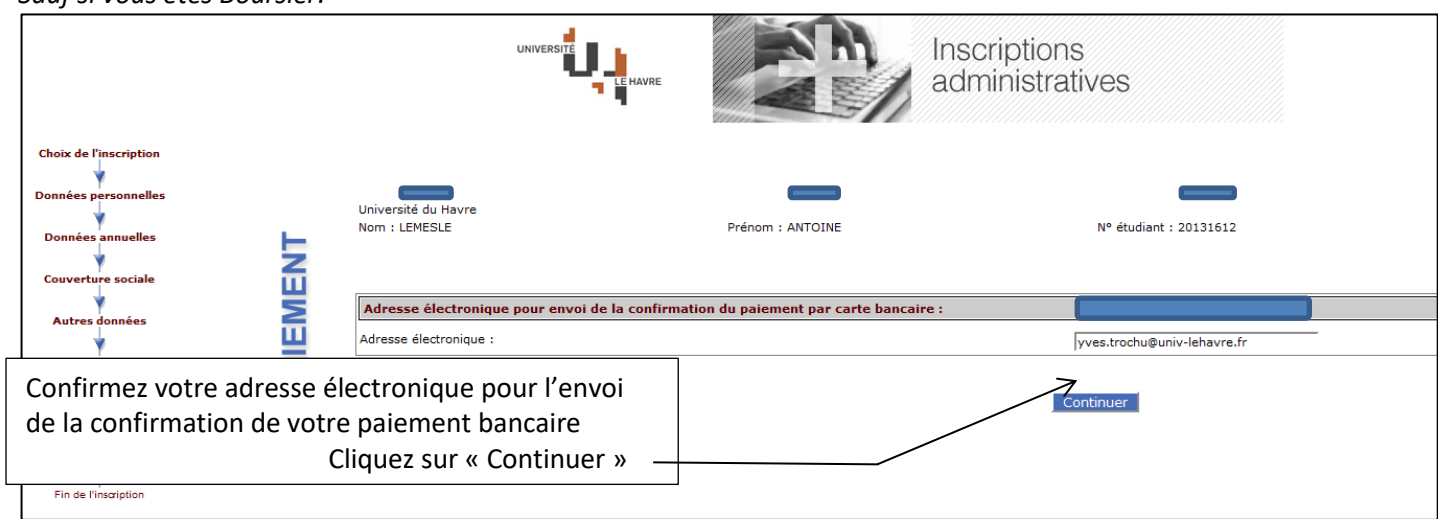

## *Sauf si vous êtes Boursier.*

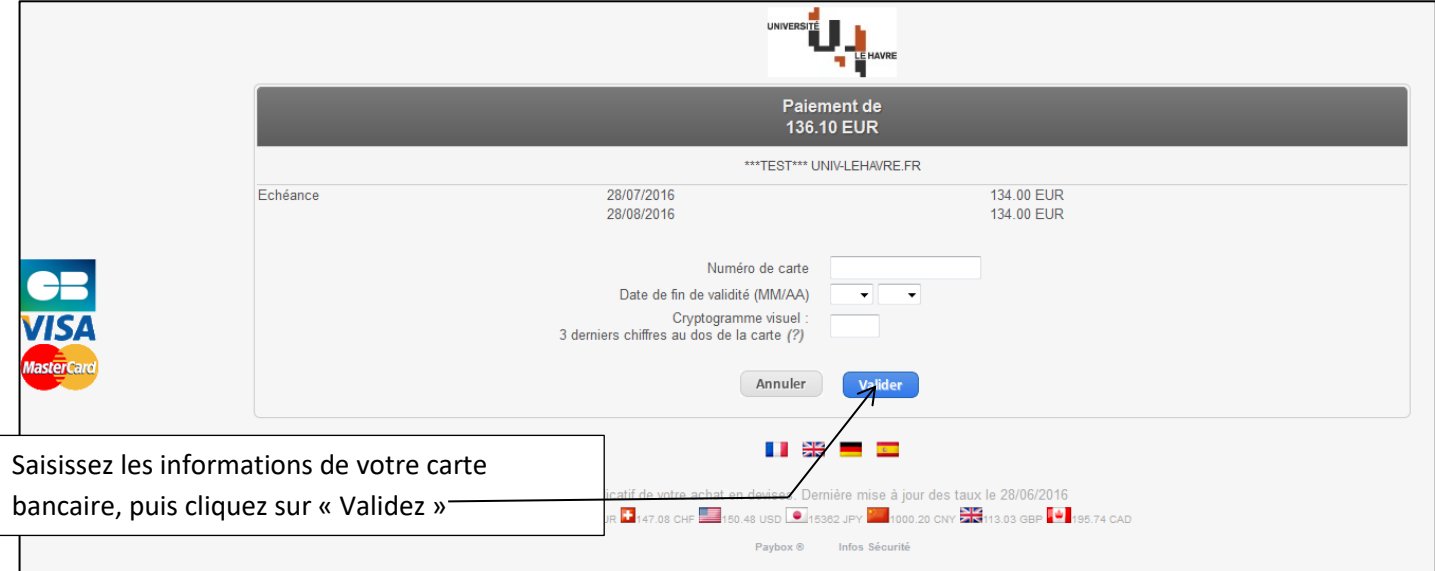

## *Sauf si vous êtes Boursier*

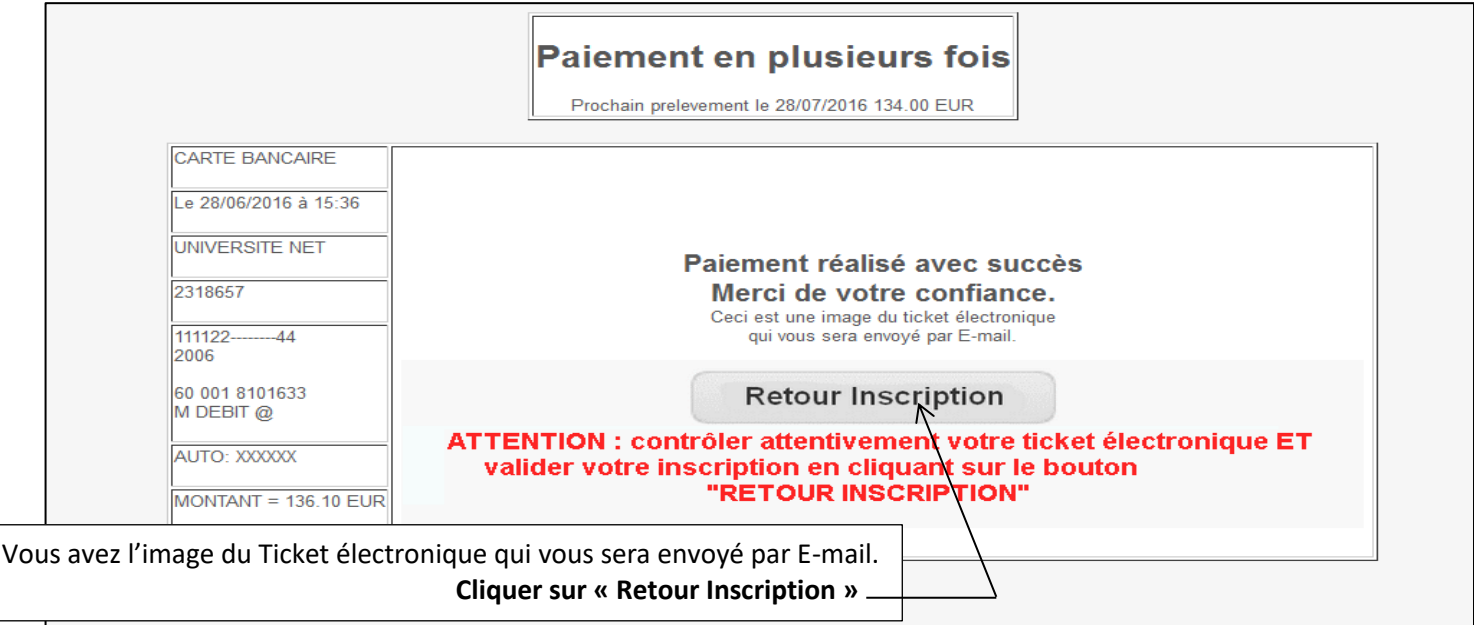

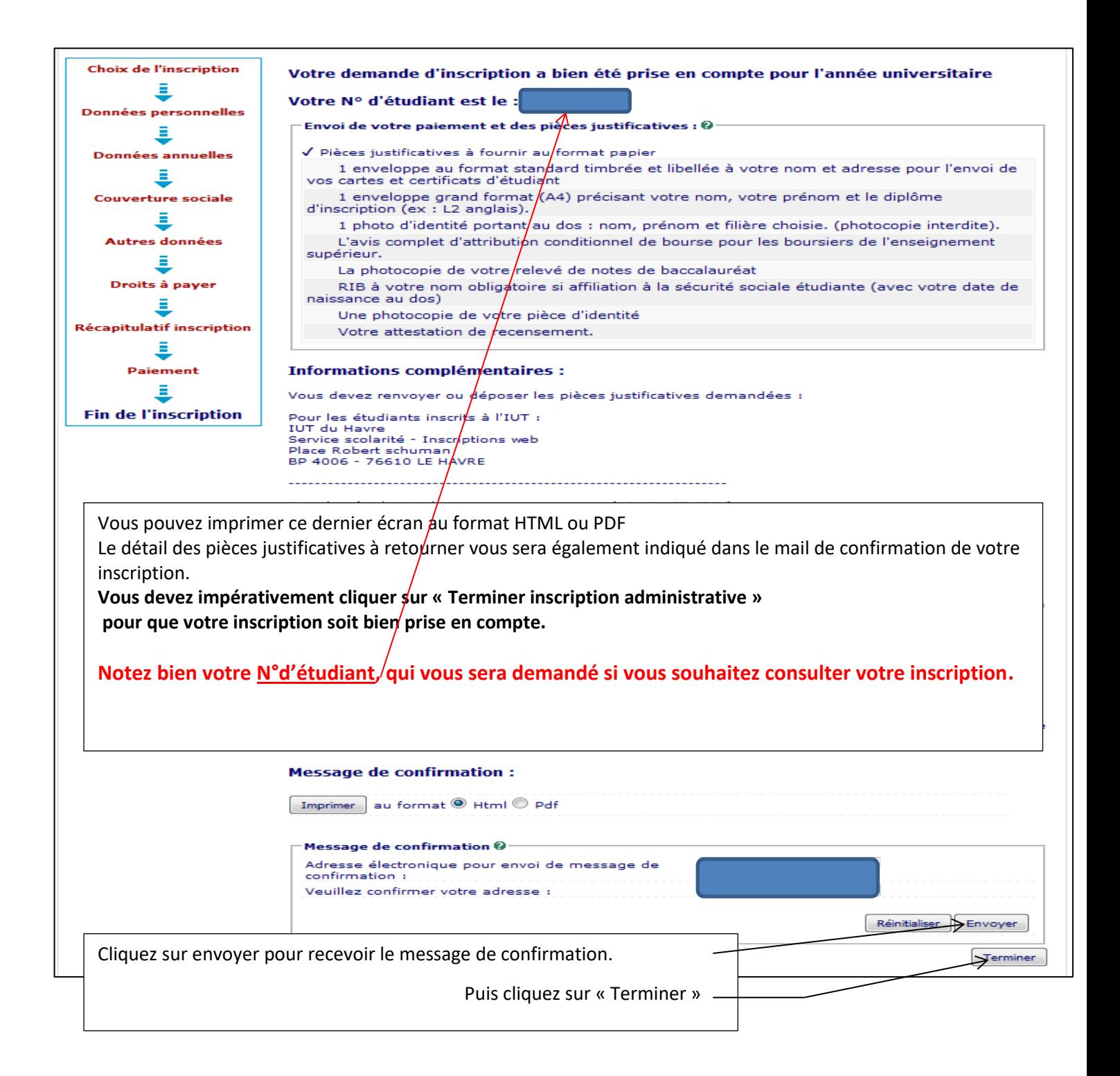

# **Consultation de votre inscription**

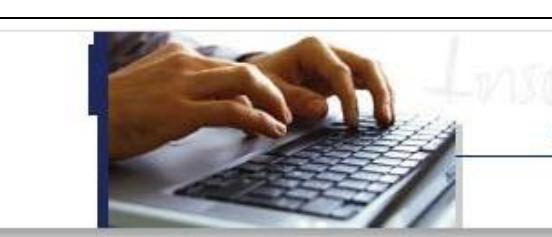

Inscription Administrative en Ligne

Aide<sub>7</sub>

### **Informations:**

Il vous sera demandé un paiement de vos frais d'inscription OBLIGATOIREMENT par carte bancaire avec la possibilité d'un paiement en totalité ou d'un paiement fractionné en 3 fois.

La durée d'une inscription standard est d'environ 15 minutes. Votre inscription à l'établissement sera prise en compte quand le message « Votre demande d'inscription a bien été prise en compte » sera affiché à l'écran. Veuillez vous munir des informations suivantes : Identifiant Postbac, INE ou BEA, Nº sécurité sociale, (cf aide). Si vous êtes déjà inscrit, vous avez la possibilité de consulter votre dossier.

#### Merci de vous identifier :

L'identifiant demandé ci-dessous doit être de la forme P16 et les 7 chiffres de votre identifiant postbac, ou P160 et les 6 chiffres de votre identifiant postbac.

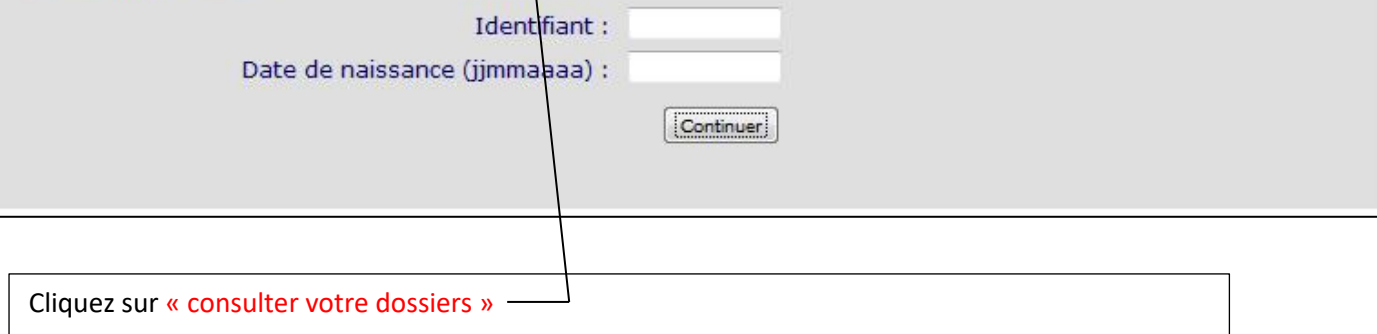

Il vous sera demandé votre numéro d'étudiant (de la forme 20171234) et votre date de naissance